## "博士研究生年度报告"模块操作指南

(研究生秘书版)

## 一、进入路径

公共数据库系统(www.idc.ecnu.edu.cn)—研究生系统—新研究生系统—培养 管理—培养环节管理—博士研究生年度报告申请查看,看到以下页面:

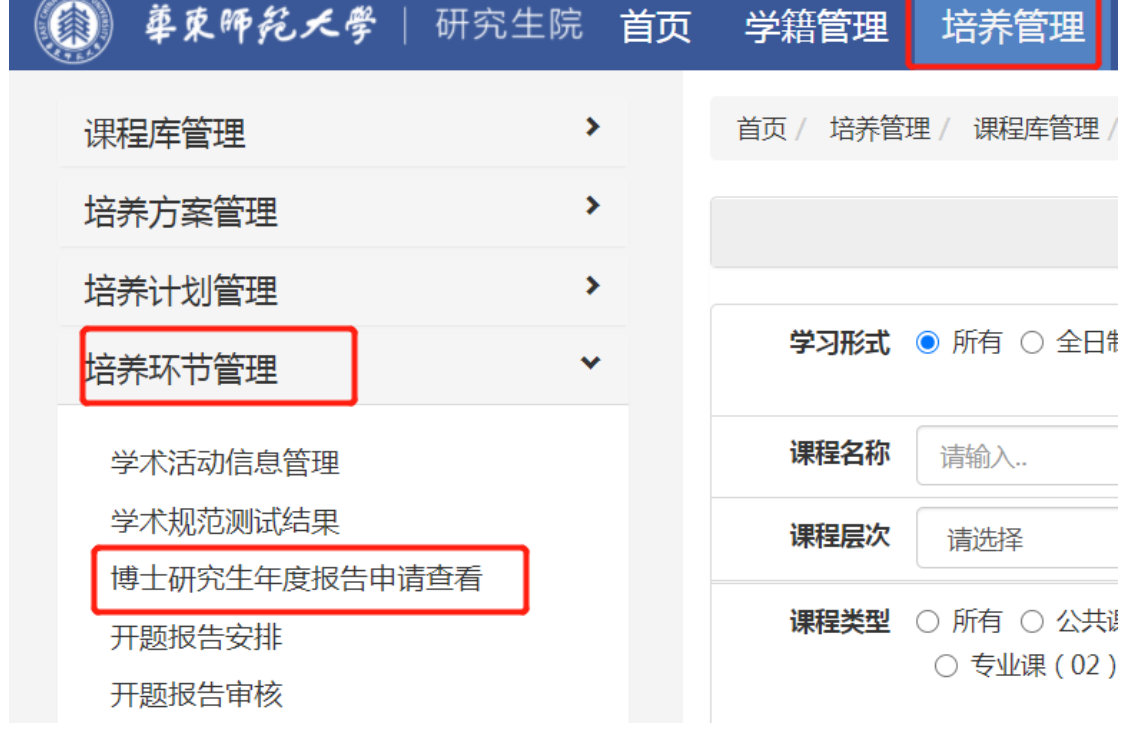

## 二、主要功能与操作说明

1.查询与下载。将右侧的学年调整为"2019—2020 学年",点击 1."查询", 可以查出本单位已上传年度报告附件的同学列表。点击 2.查看,可以查看或下 载学生的年度报告表。

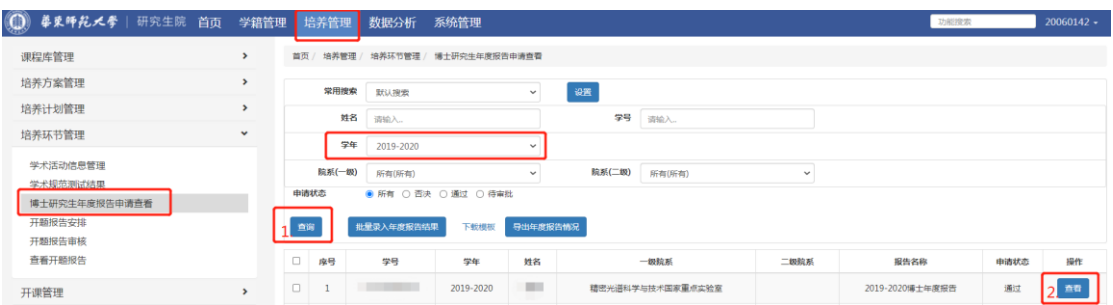

## 2.年度报告表更新

博士生上传年度报告表之后,如果发现有误,需要更新,研究生秘书老师点击上 图 2"查看",看到以下页面,"不通过"后,博士生即可上传更新。

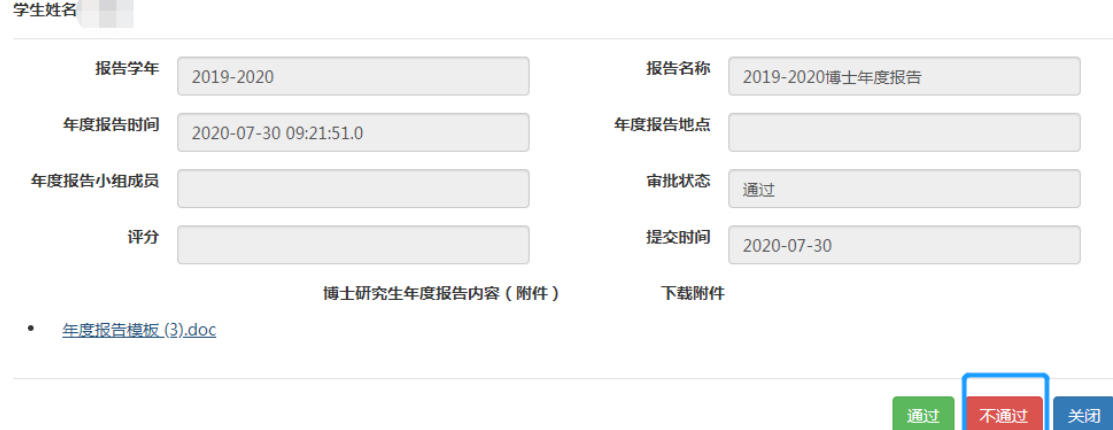

3.年度报告结果录入

(1)逐一录入。如果逐一录入报告结果,请点击查看, 看到以下页面:

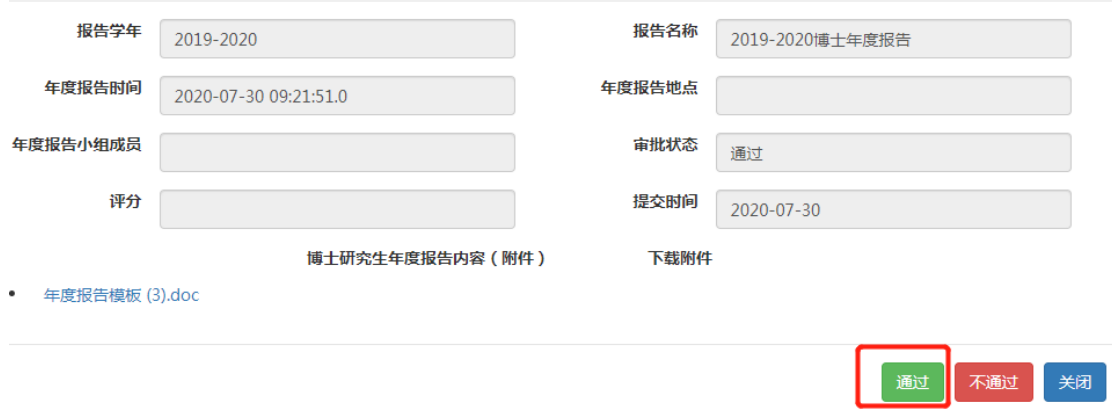

点击"通过"后,录入完毕。如果"年度报告"未通过,点击"不通过"即可。 (2)批量结果录入。

批量结果导入的方法为:点击保存 1 下载模板,点击 2.批量导入年度报告结果, 上传填写好的模板文件。上传成功后,批量导入完成。

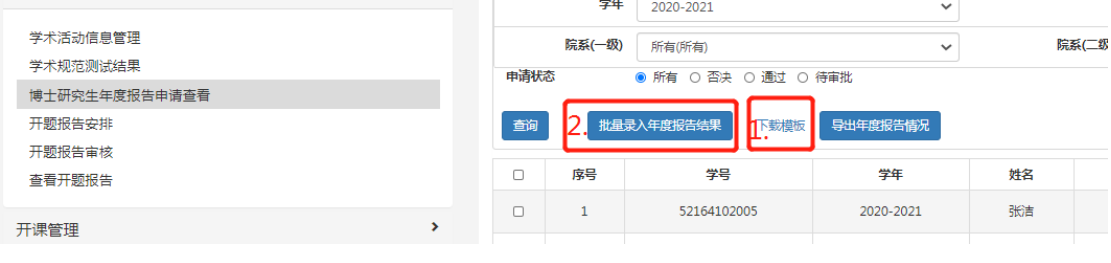

4.导出年度报告结果

点击"导出年度报告结果",即可导出本次参与年度报告学生的结果。

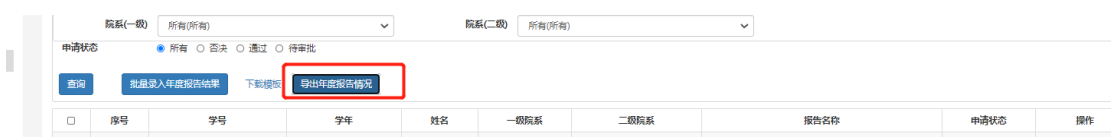